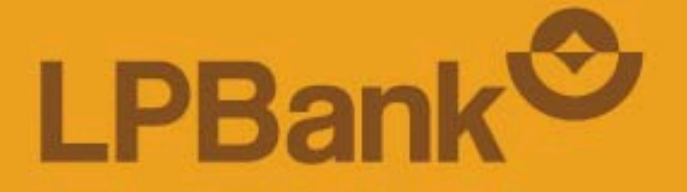

# **HƯỚNG DẪN XÁC THỰC GIAO DỊCH SOFT OTP NÂNG CAO TRÊN INTERNET BANKING DÀNH CHO KHDN**

*Theo Quyết định 2345/QĐ-NHNN của Ngân hàng Nhà nước, từ ngày 01/07/2024, LPBank chỉ cho phép áp dụng xác thực giao dịch bằng Soft OTP nâng cao hoặc Chữ ký số (CA) trên Internet Banking (ebanking.lpbank.com.vn) dành cho Khách hàng Doanh nghiệp.*

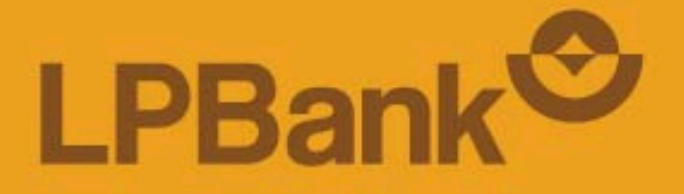

## **1.HƯỚNG DẪN ĐĂNG KÝ SOFT OTP NÂNG CAO**

*Lưu ý: Áp dụng với các Khách hàng CHƯA đăng ký Soft OTP nâng cao hoặc Chữ ký số (CA)*

## **ĐĂNG KÝ SOFT OTP NÂNG CAO**

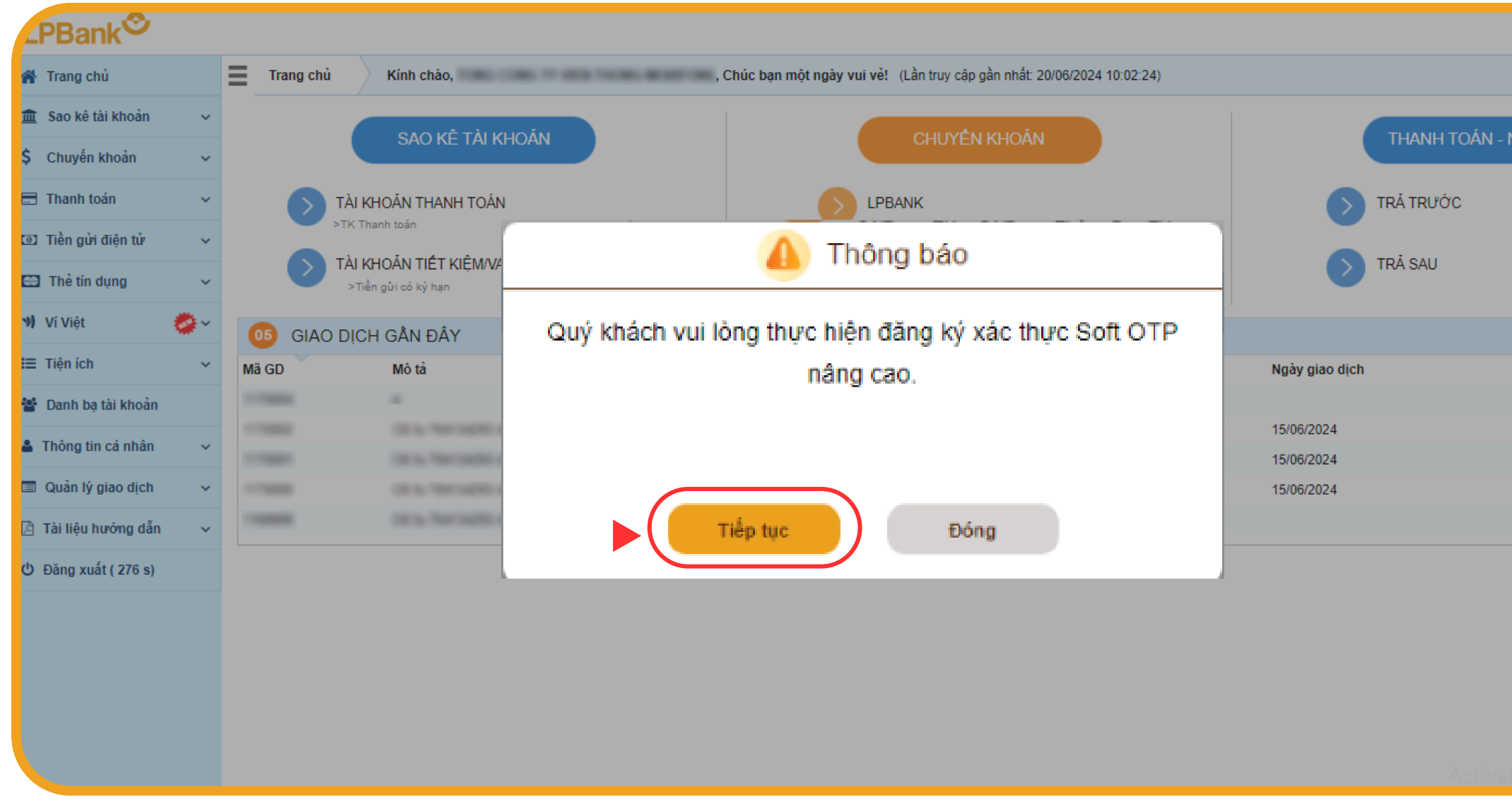

### **BƯỚC 01:**

#### **Xác nhận đăng ký Soft OTP nâng cao trên Web IB**

- Đăng nhập Web IB (ebanking.lpbank.com.vn)
- Tại Màn hình trang chủ, nhấn **Tiếp tục** trên popup thông báo yêu cầu đăng ký xác thực Soft OTP nâng cao
- Nếu nhấn **Đóng** popup, thực hiện **Bước 2**

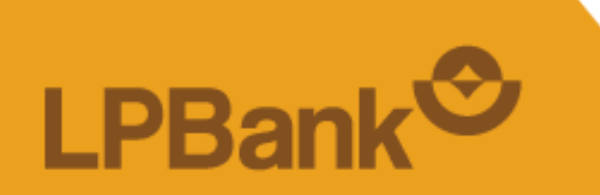

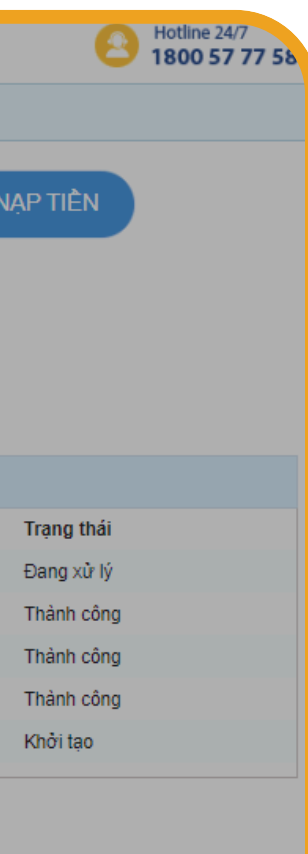

## ĐĂNG KÝ SOFT OTP NÂNG CAO

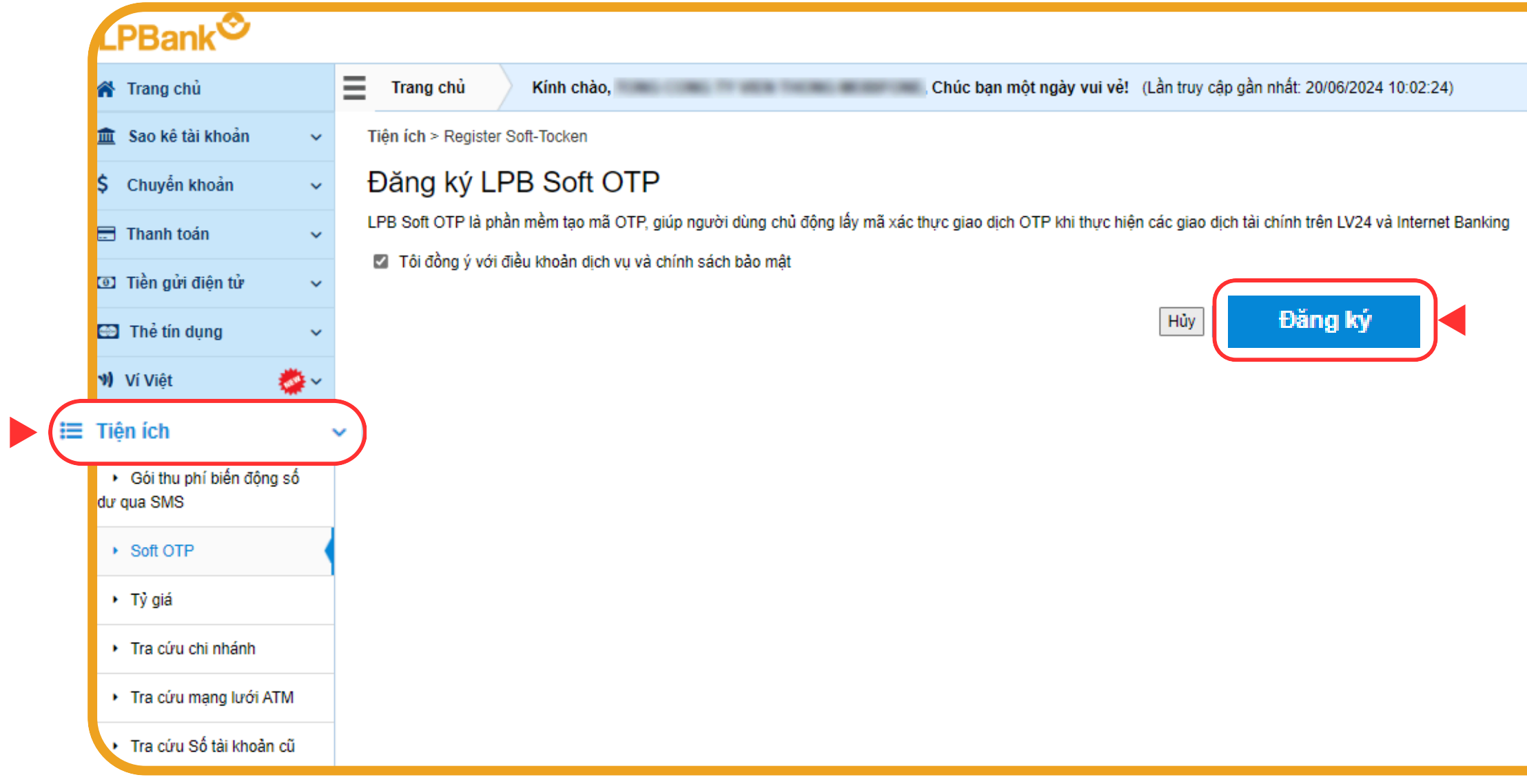

### **BUÓC 02:**

- Nếu đóng popup ở Bước 1, chọn "Tiện ích" > Chọn Soft OTP<br>• Nhấn "Đăng ký"
- 

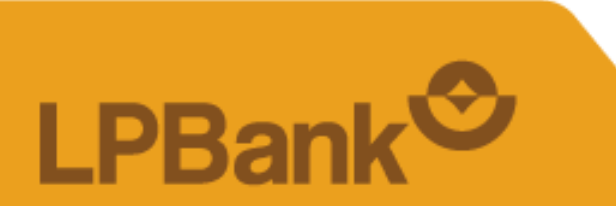

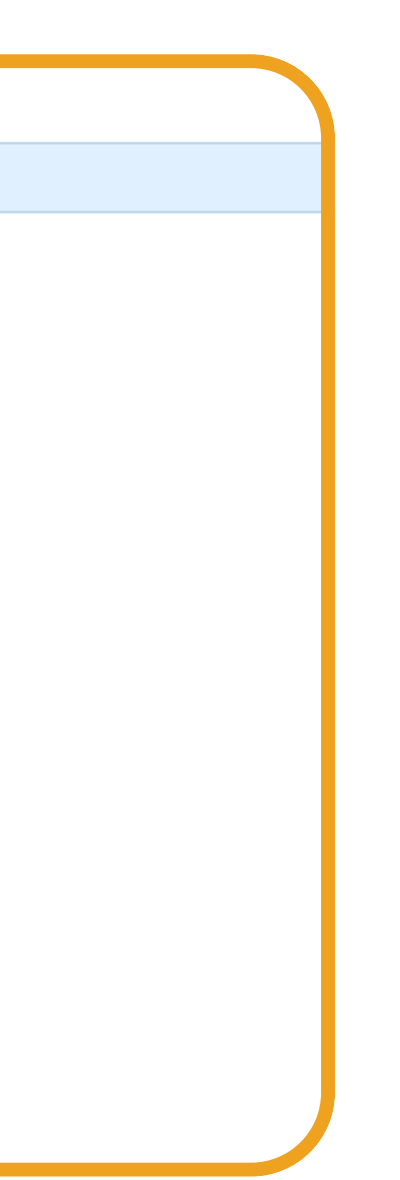

Nhập **Mã xác nhận** gửi về Số điện thoại của khách hàng > Chọn **"Tiếp tục"**

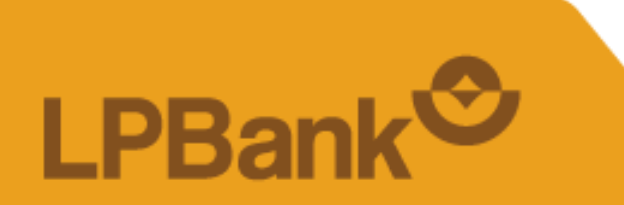

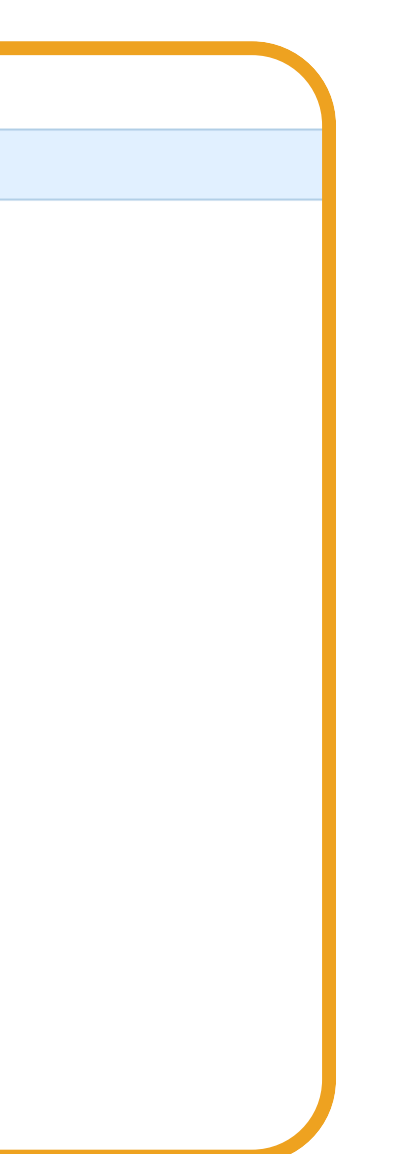

TỔNG ĐÀI CSKH: **1800 577 758** (MIỄN PHÍ) | **(024) 62 668 668** 

## **ĐĂNG KÝ SOFT OTP NÂNG CAO**

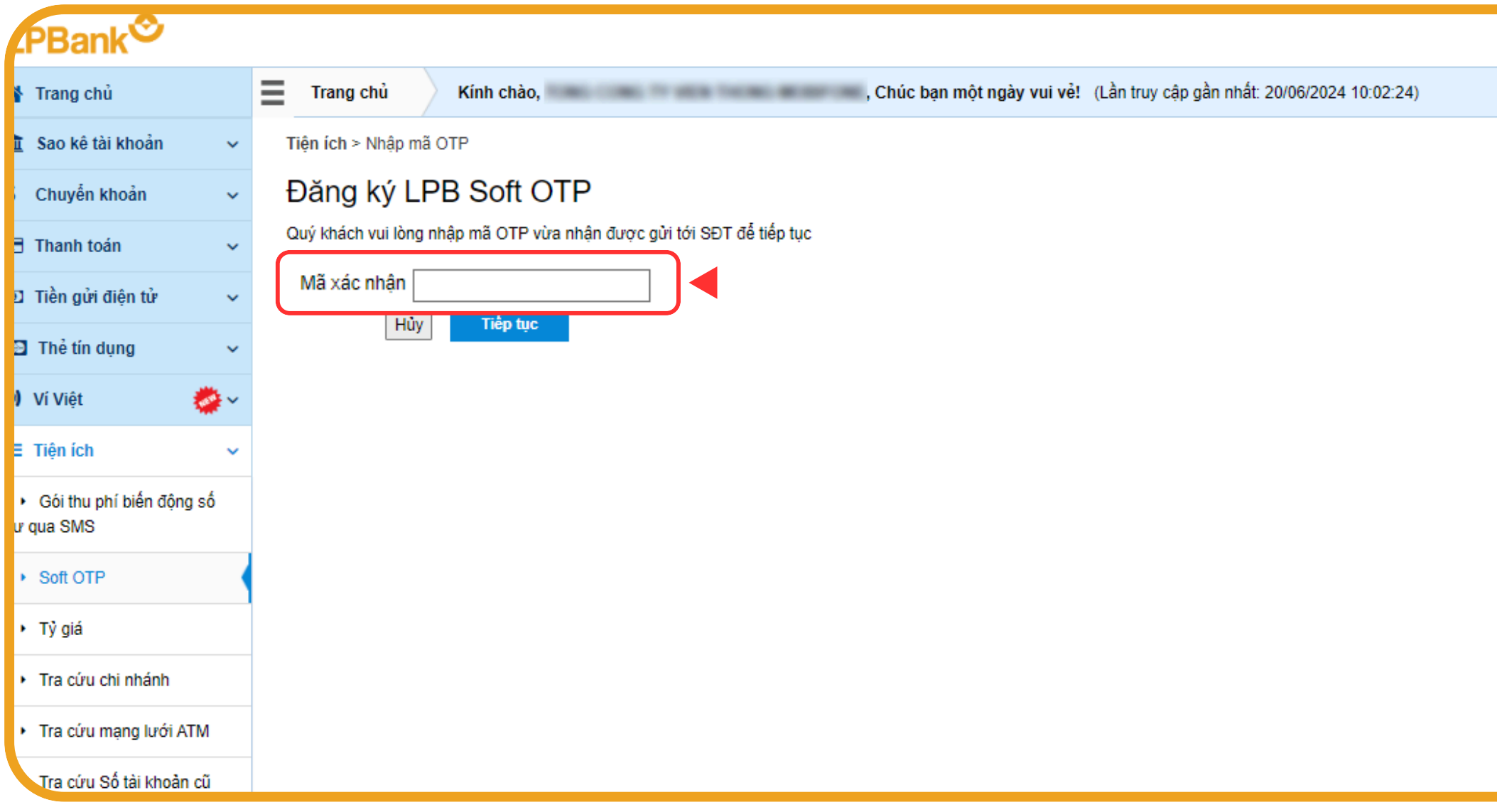

### **BƯỚC 03:**

Lấy **Mã kích hoạt** Soft OTP nâng cao.

Hệ thống thông báo Khách hàng kiểm tra SMS có chứa Mã đăng ký và Mã kích hoạt được gửi về Số điện *thoại đã đăng ký với Ngân hàng.*

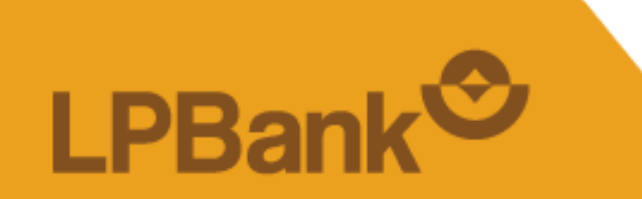

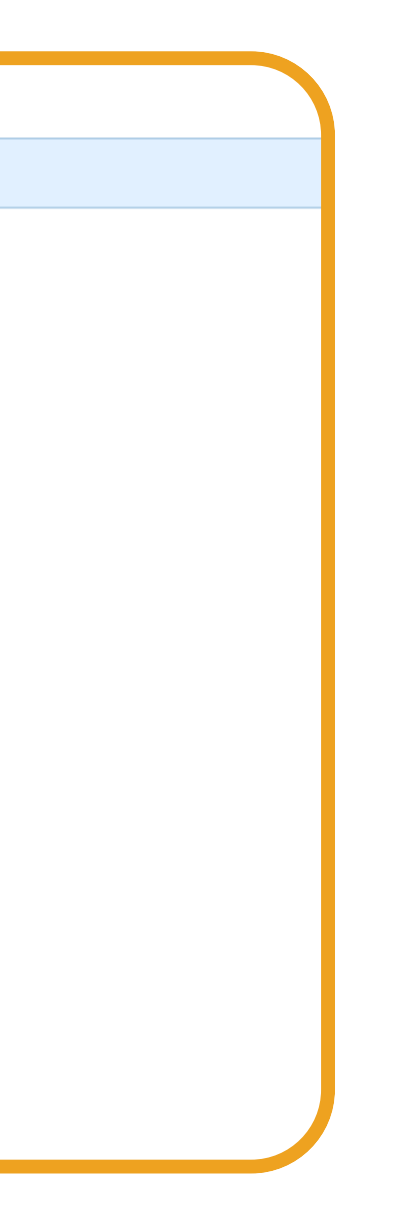

TỔNG ĐÀI CSKH: 1800 577 758 (MIỄN PHÍ) | (024) 62 668 668

## **ĐĂNG KÝ SOFT OTP NÂNG CAO**

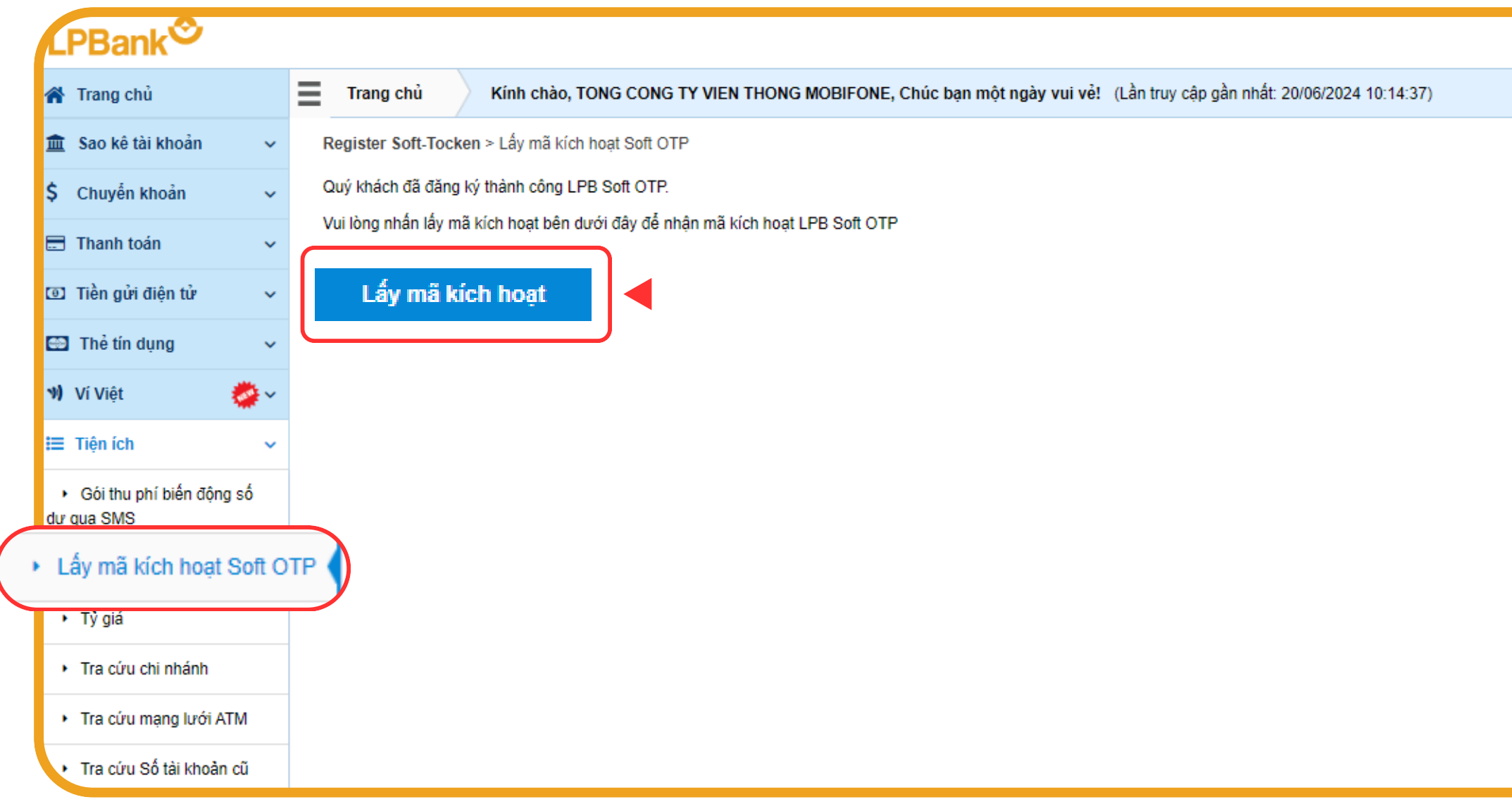

#### **BƯỚC 04:**

 $\blacktriangleright$ 

#### **BƯỚC 05: Kích hoạt Soft OTP nâng cao trên thiết bị di động (sử dụng ứng dụng LPB OTP)**

Cài đặt và mở ứng dụng **LPB OTP** từ CH Play/ App Store Nhập **User Id** (là số **Mã đăng ký)** và **Mã kích hoạt** gửi về SMS của khách

TỔNG ĐÀI CSKH: 1800 577 758 (MIỄN PHÍ) | (024) 62 668 668

- 
- hàng ở Bước 04
- Thiết lập mã PIN 6 số

## **ĐĂNG KÝ SOFT OTP NÂNG CAO**

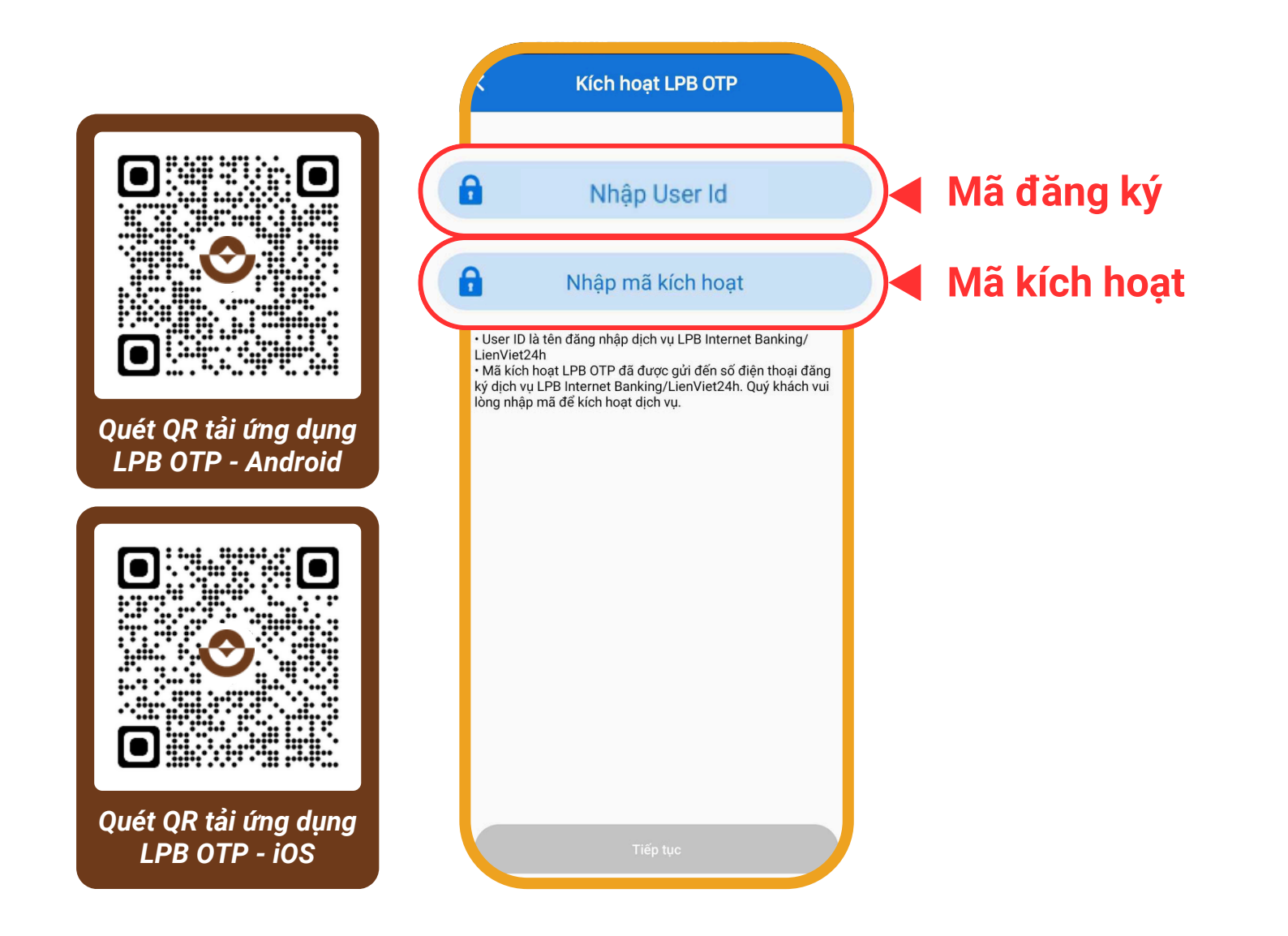

**→ Kích hoạt thành công.**

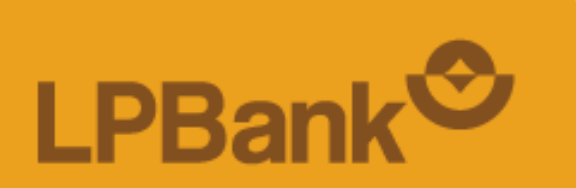

## **ĐĂNG KÝ SOFT OTP NÂNG CAO**

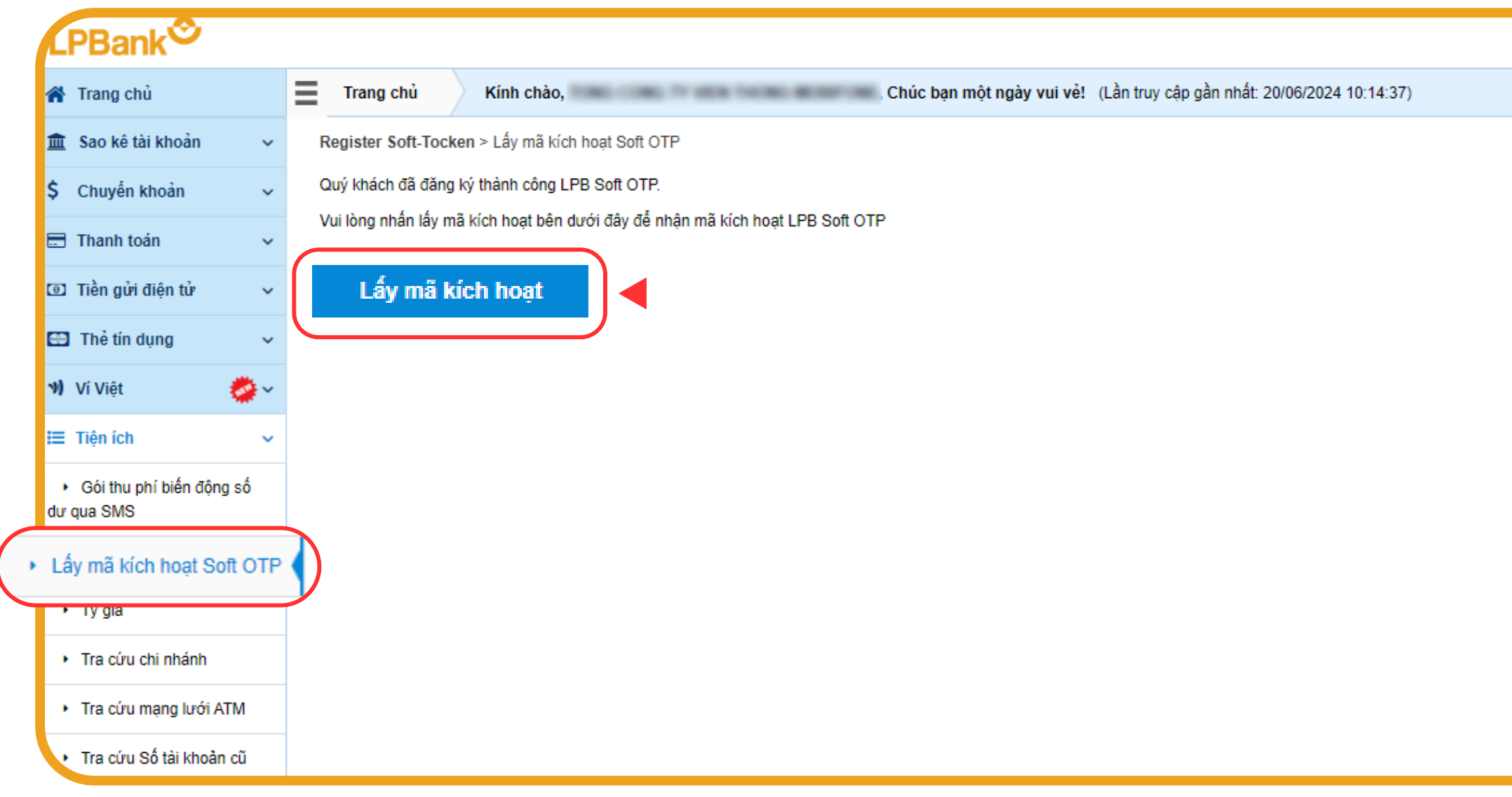

**Lưu ý:** Nếu khách hàng quên mã PIN hoặc nhập sai quá số lần quy định, Khách hàng có thể đặt lại mã PIN từ *Bước 4 - Mục 1. Đăng ký Soft OTP nâng cao trở đi.*

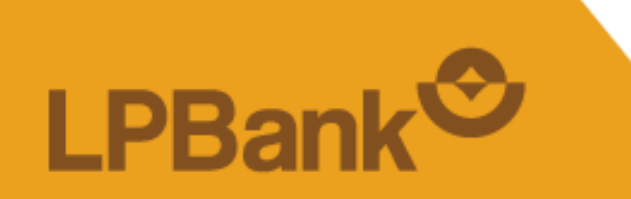

 $\blacktriangleright$ 

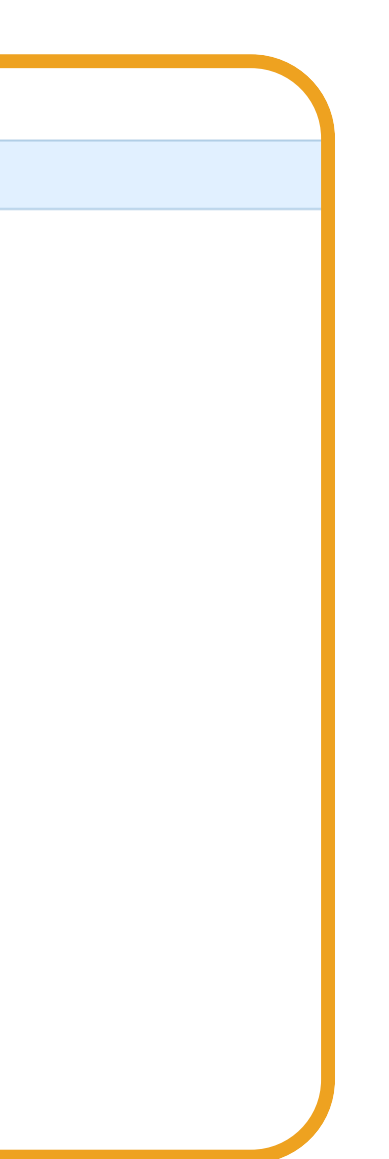

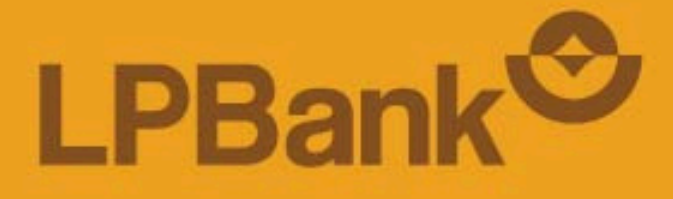

## **2. HƯỚNG DẪN XÁC THỰC BẰNG SOFT OTP NÂNG CAO KHI GIAO DỊCH**

Các giao dịch tài chính áp dụng phương thức xác thực Soft OTP nâng cao bao gồm:

- Chuyển khoản trong LPBank
- Chuyển khoản nhanh 247 qua tài khoản
- Chuyển khoản 247 qua Thẻ
- Chuyển khoản thường
- Chuyển khoản theo lô/ Chi lương
- Thanh toán hóa đơn/ Nạp tiền trực tiếp
- Chuyển tiền vào Ví Việt

Lưu ý: Khách hàng cần kích hoạt xác thực bằng Soft OTP nâng cao để thực hiện các giao dịch (Xem lại Mục 1).

#### Nhập thông tin giao dịch Chọn **Hình thức xác thực giao dịch** > Chọn **Tiếp tục**

- Hệ thống mặc định hình thức xác thực giao dịch là SOFT OTP
- Nếu khách hàng đăng ký cả chữ ký số, khách hàng có thể chọn xác thực bằng SOFT OTP hoặc Chữ ký số (CA)

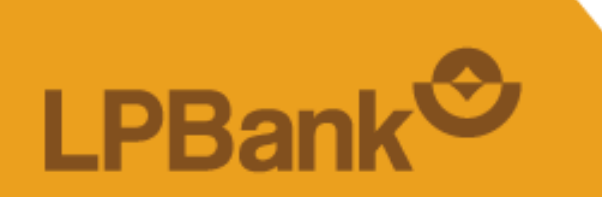

*Lưu ý:*

*Nếu Khách hàng chưa kích hoạt Soft OTP nâng cao hoặc Chữ ký số (CA), Khách hàng không thể xác thực giao dịch và cần kích hoạt Soft OTP nâng cao.*

*Vui lòng xem Mục 1 về hướng dẫn kích hoạt Soft OTP nâng cao.*

## **XÁC THỰC SOFT OTP NÂNG CAO KHI GIAO DỊCH 1. KHỞI TẠO KHI GIAO DỊCH**

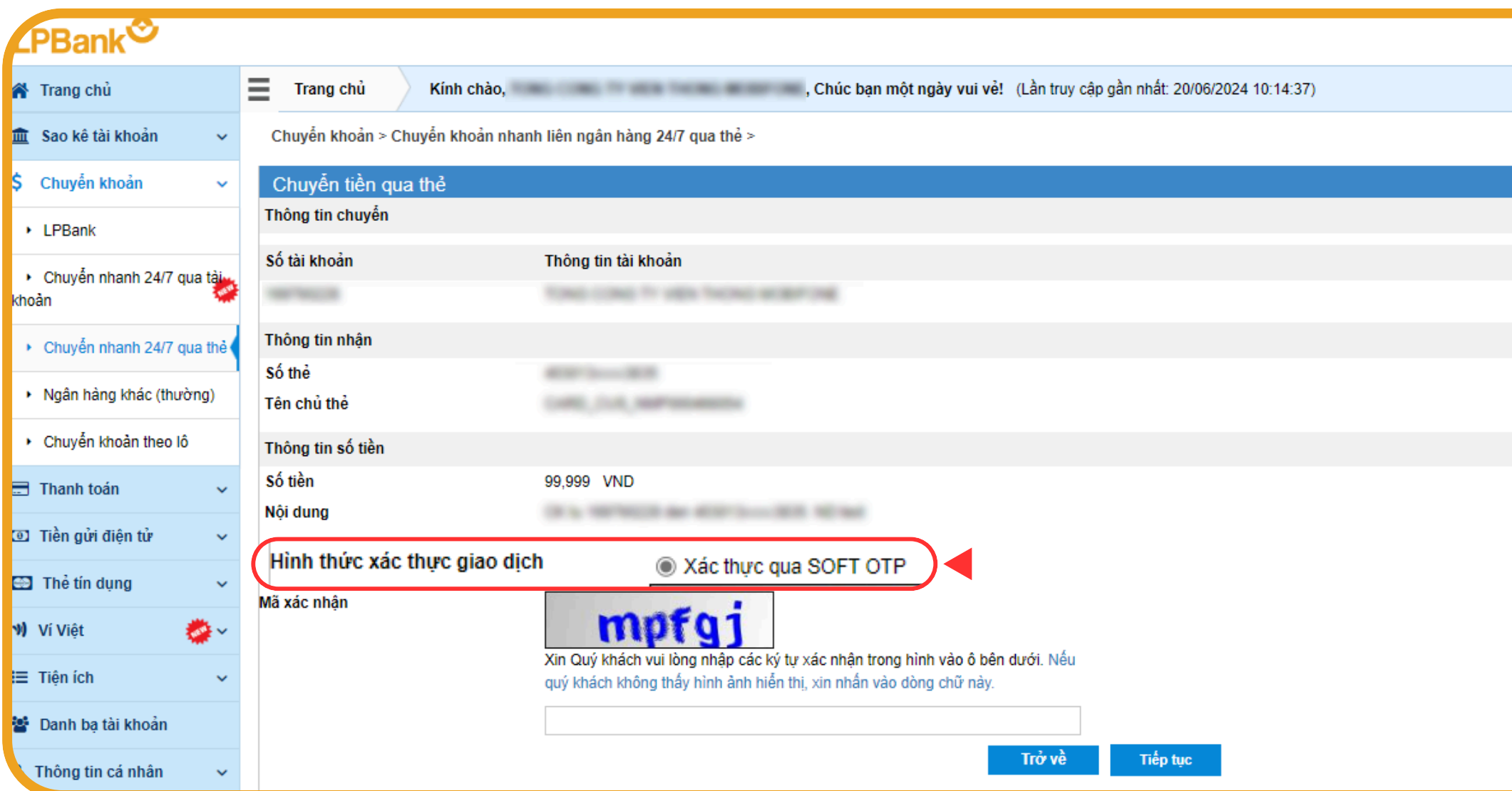

#### **BƯỚC 01: BƯỚC 02:**

- Mở ứng dụng **LPB OTP** trên thiết 1. bị đã kích hoạt Soft OTP nâng cao
- 2. Nhập mã **PIN** đăng nhập
- 3.Chọn **OTP nâng cao**

4. Nhập **Mã challenge (1)** HOẶC **quét mã QR (2)** hiển thị trên Web IB. 5. Nhập Mã **OTP nâng cao** hiển thị trên ứng dụng LPB OTP vào ô **Mã xác nhận (3)** trên Web IB > chọn **Tiếp tục**

(\*) Nếu khách hàng quên mã PIN hoặc nhập sai quá số lần quy định, Khách hàng có thể đặt *lại mã PIN từ Bước 4 - Mục 1. Đăng ký Soft OTP nâng cao trở đi.*

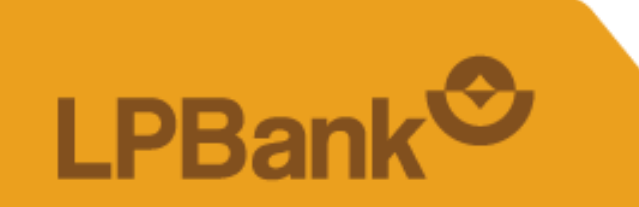

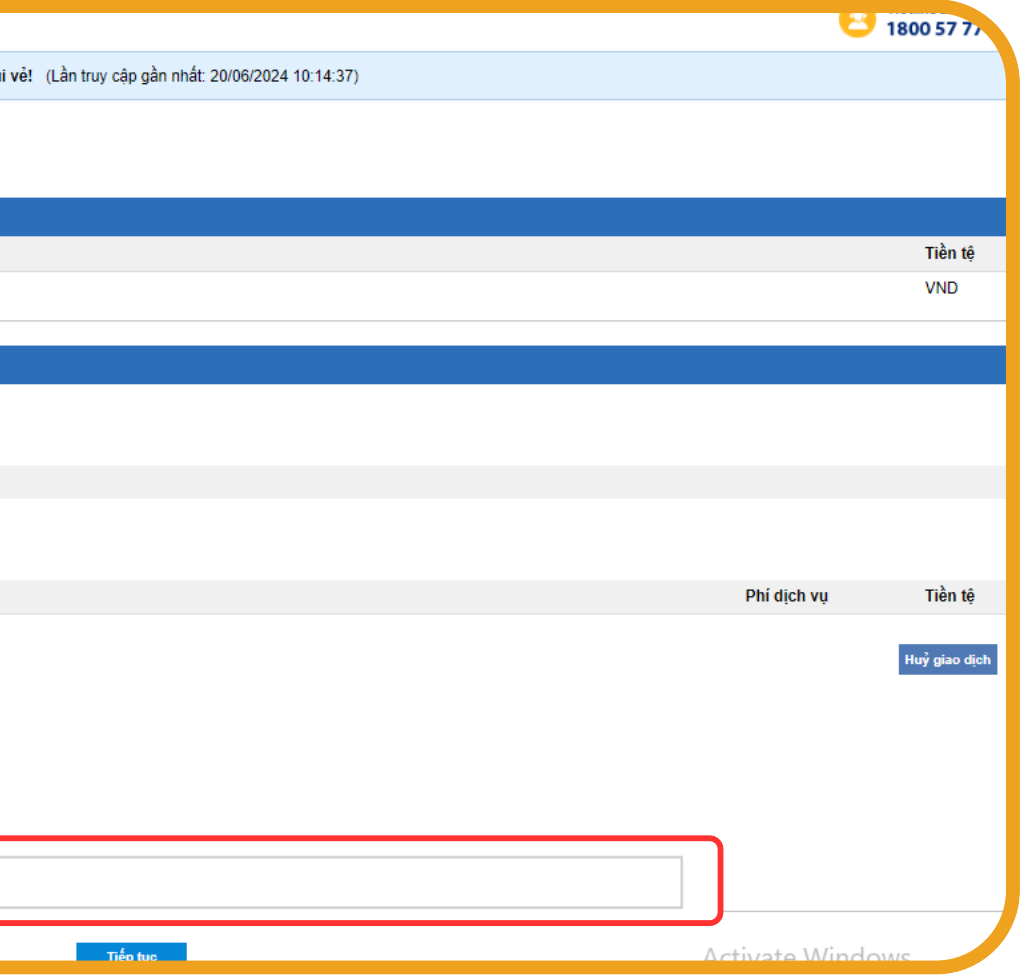

TỔNG ĐÀI CSKH: 1800 577 758 (MIỄN PHÍ) | (024) 62 668 668

## **XÁC THỰC SOFT OTP NÂNG CAO KHI GIAO DỊCH 1. KHỞI TẠO KHI GIAO DỊCH**

**BƯỚC 03: Lấy mã Soft OTP nâng cao trên ứng dụng LPB OTP**

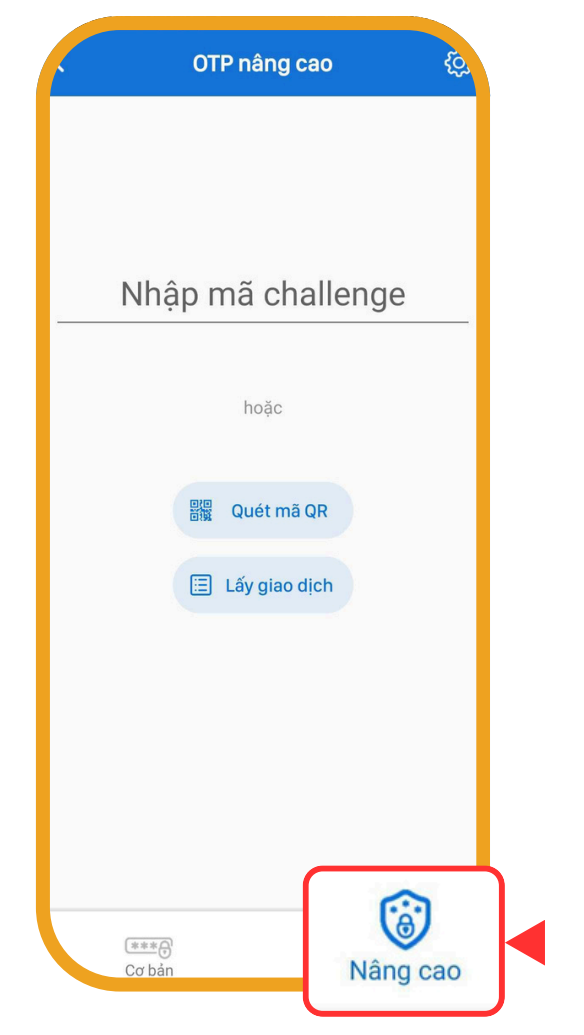

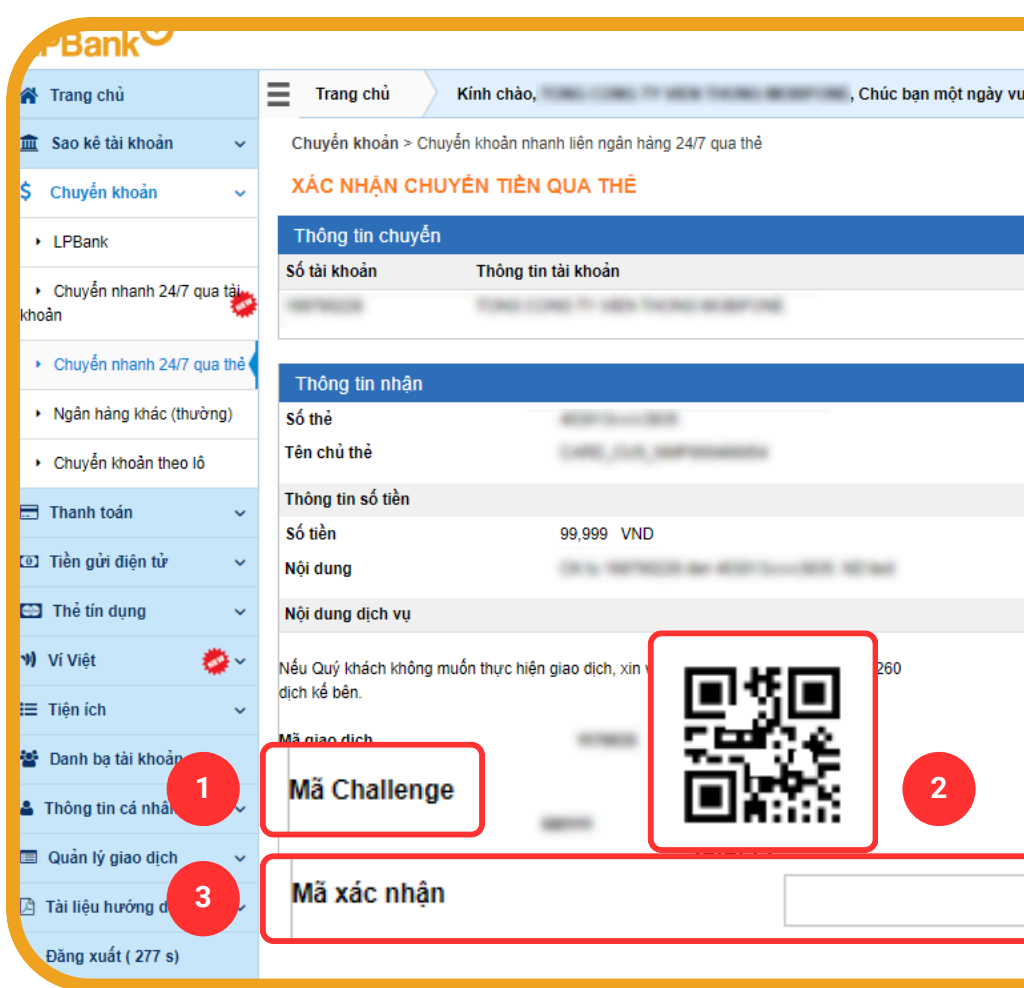

## XÁC THỰC SOFT OTP NÂNG CAO KHI GIAO DỊCH 2. PHÊ DUYỆT GIAO DỊCH

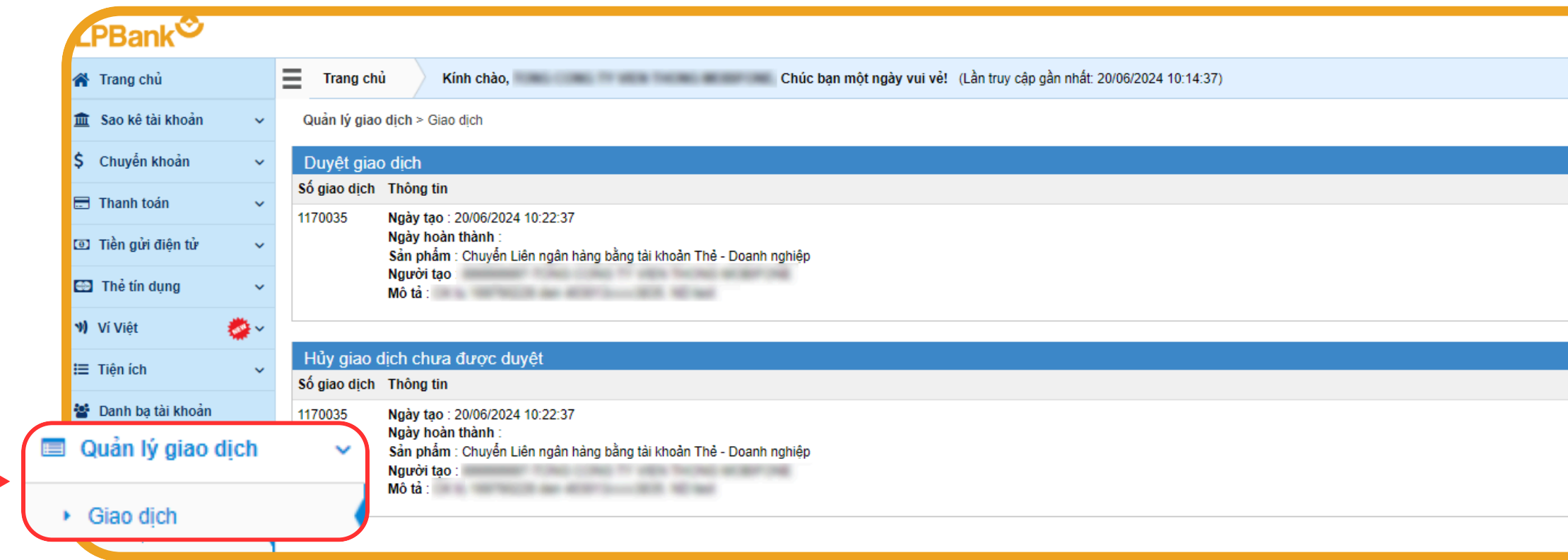

#### **BUÓC 01:**

Chọn mục Quản lý giao dịch > chọn Giao dịch

#### **BUÓC 02:**

Trong màn hình duyệt giao dịch, chọn giao dịch cần duyệt và chọn Chi tiết

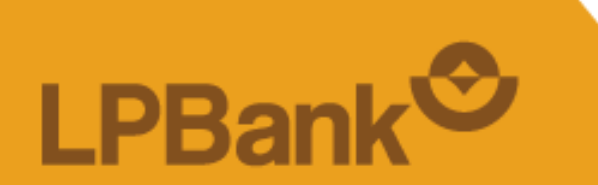

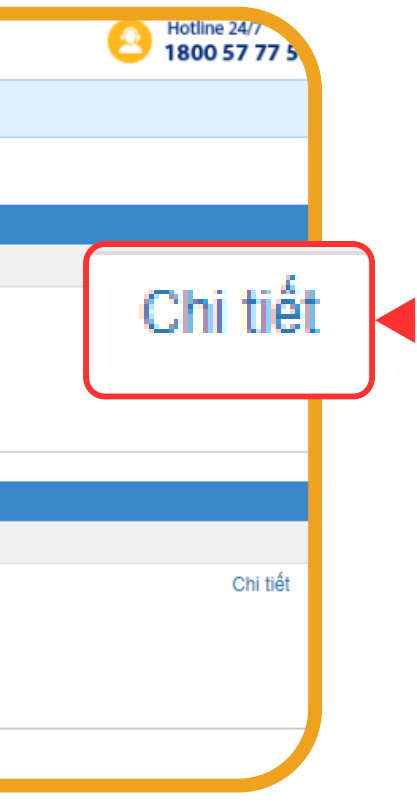

Chọn **Hình thức xác thực giao dịch** > chọn **Tiếp tục**

- Hệ thống mặc định hình thức xác thực giao dịch là SOFT OTP
- Nếu khách hàng đăng ký cả chữ ký số, có thể chọn xác thực bằng SOFT OTP hoặc Chữ ký số (CA)

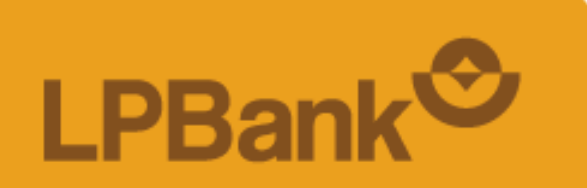

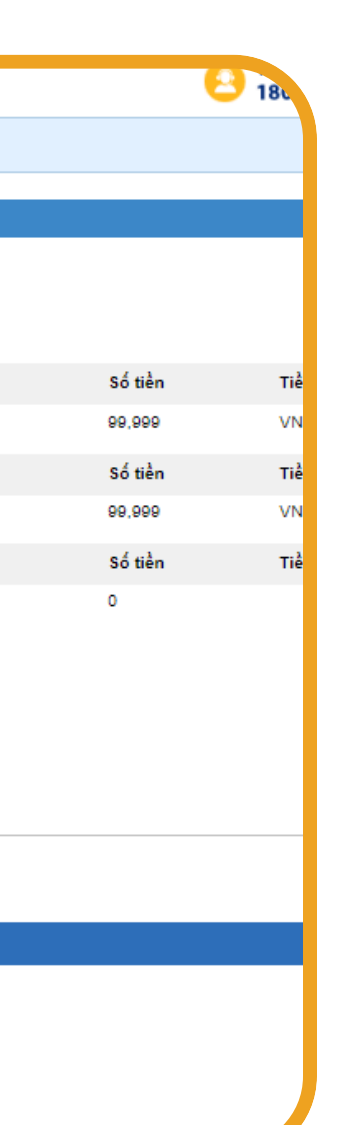

TỔNG ĐÀI CSKH: 1800 577 758 (MIỄN PHÍ) | (024) 62 668 668

## **XÁC THỰC SOFT OTP NÂNG CAO KHI GIAO DỊCH 2. PHÊ DUYỆT GIAO DỊCH**

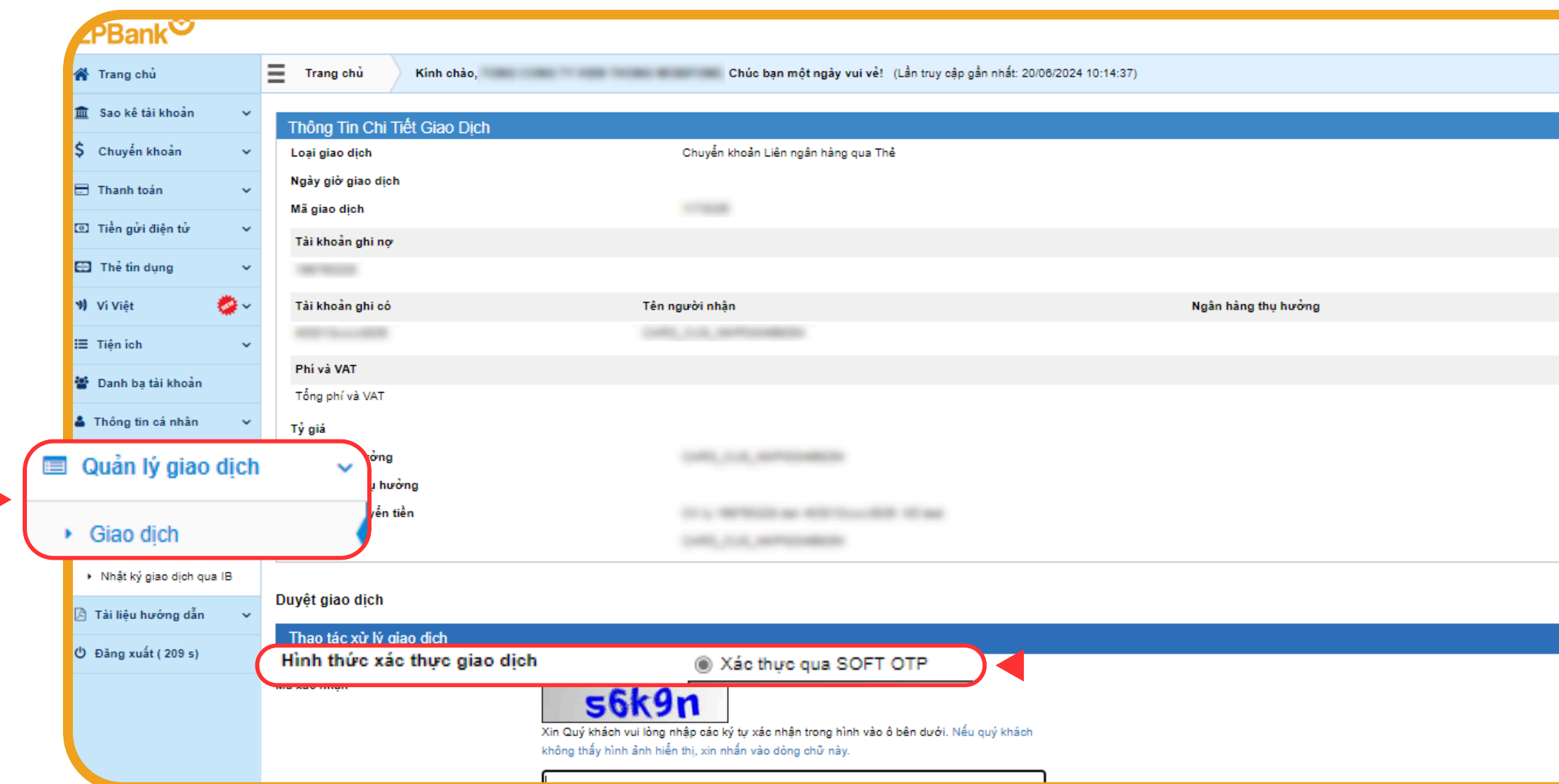

#### **BƯỚC 03:**

- Lấy mã Soft OTP nâng cao thông qua ứng dụng LPBank hoặc ứng dụng LPB OTP đã kích hoạt *(Xem hướng dẫn ở Mục 1. Khởi tạo giao dịch).*
- Nhấn Duyệt giao dịch. **→ Giao dịch hoàn tất.**

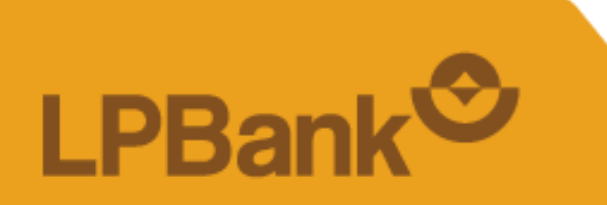

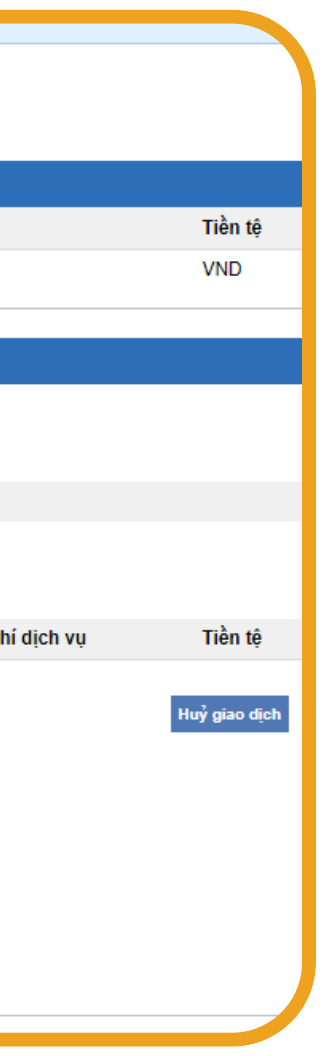

TỔNG ĐÀI CSKH: 1800 577 758 (MIỄN PHÍ) | (024) 62 668 668

## **XÁC THỰC SOFT OTP NÂNG CAO KHI GIAO DỊCH 2. PHÊ DUYỆT GIAO DỊCH**

### **BƯỚC 04:**

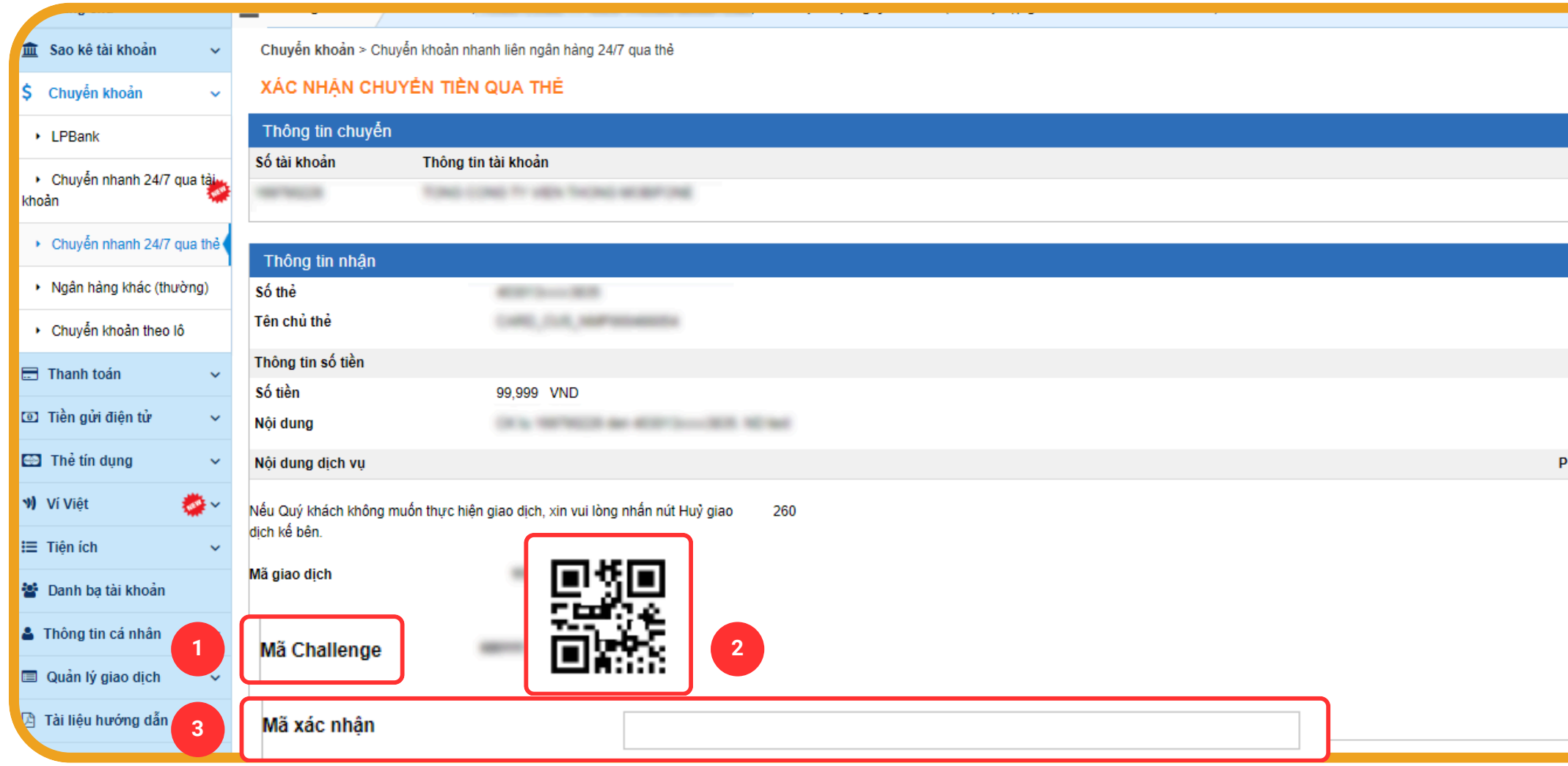

CHÚC QUÝ KHÁCH GIAO DỊCH AN TOÀN VÀ TIỆN LỢI TRÊN WEBSITE LPBANK

TỔNG ĐÀI CSKH: 1800 577 758 (MIỄN PHÍ) | (024) 62 668 668

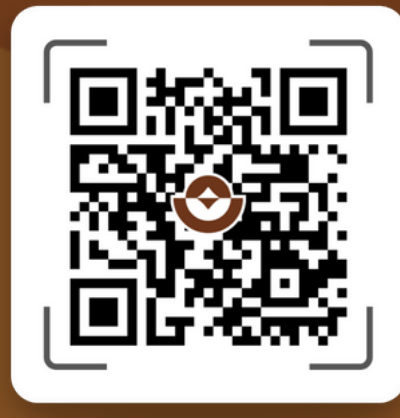

### QUẾT MÃ QR TẢI APP